# **INSTRUKCJA KODAK INSITE**

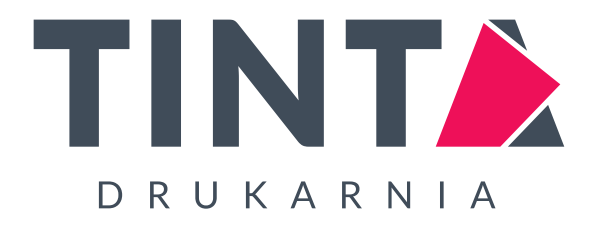

**Drukarnia TINTA, Zbigniew Szymański**  ul. Żwirki i Wigury 22, 13-200 Działdowo, tel. +48 23 697 52 62 (64) studio@drukarniatinta.pl, www.drukarniatinta.pl

Drukarnia TINTA przyjmuje pliki drukowe z wykorzystaniem portalu internetowego Kodak Insite. Adres, który należy wpisać w przeglądarce internetowej, to: **http://insite.drukarniatinta.pl**

#### **Logowanie:**

Login i hasło Klient otrzymuje po kontakcie ze studiem Drukarni TINTA (studio@drukarniatinta.pl, 23 697 52 62 (64) wew. 12)

#### **Tworzenie nowego zadania:**

W celu utworzenia nowego zadania należy kliknąć przycisk "Utwórz zadanie" [1]. W dolnej części okna widoczna jest lista prac [2].

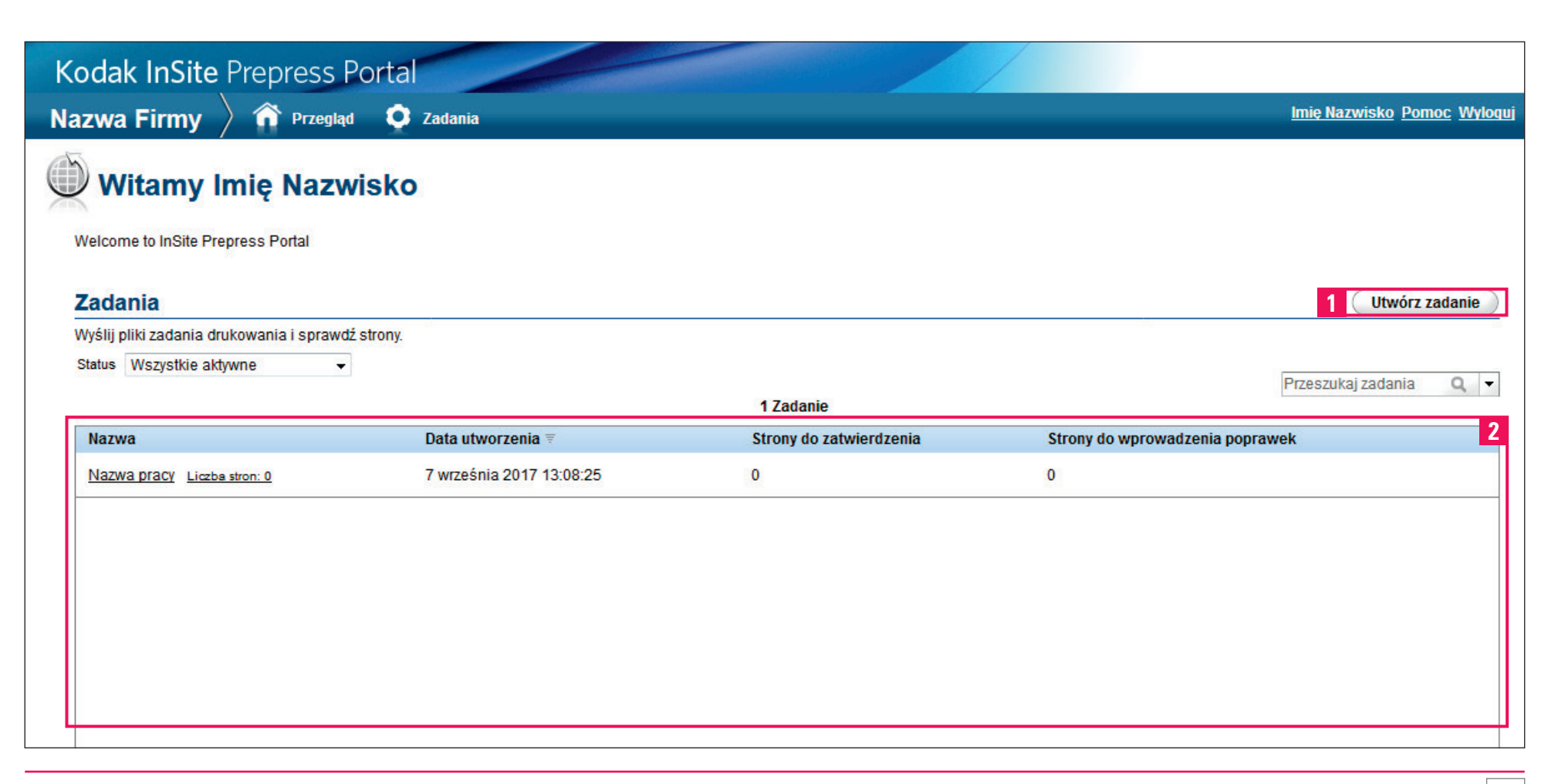

### **Informacje o zadaniu:**

Tworząc zadanie, w polu **"Opis" [1]** należy podać jego nazwę*.* Dodatkowe informacje o pracy można umieścić w polu **"Uwagi" [2].**

#### **Dostęp do zadania:**

W polu **[3]** widoczna jest lista osób przypisanych do danej pracy. Domyślnie dostęp do zadania ma tylko osoba, która je tworzy. Przypisanych do zadania osób może być kilka, po wcześniejszym ustaleniu.

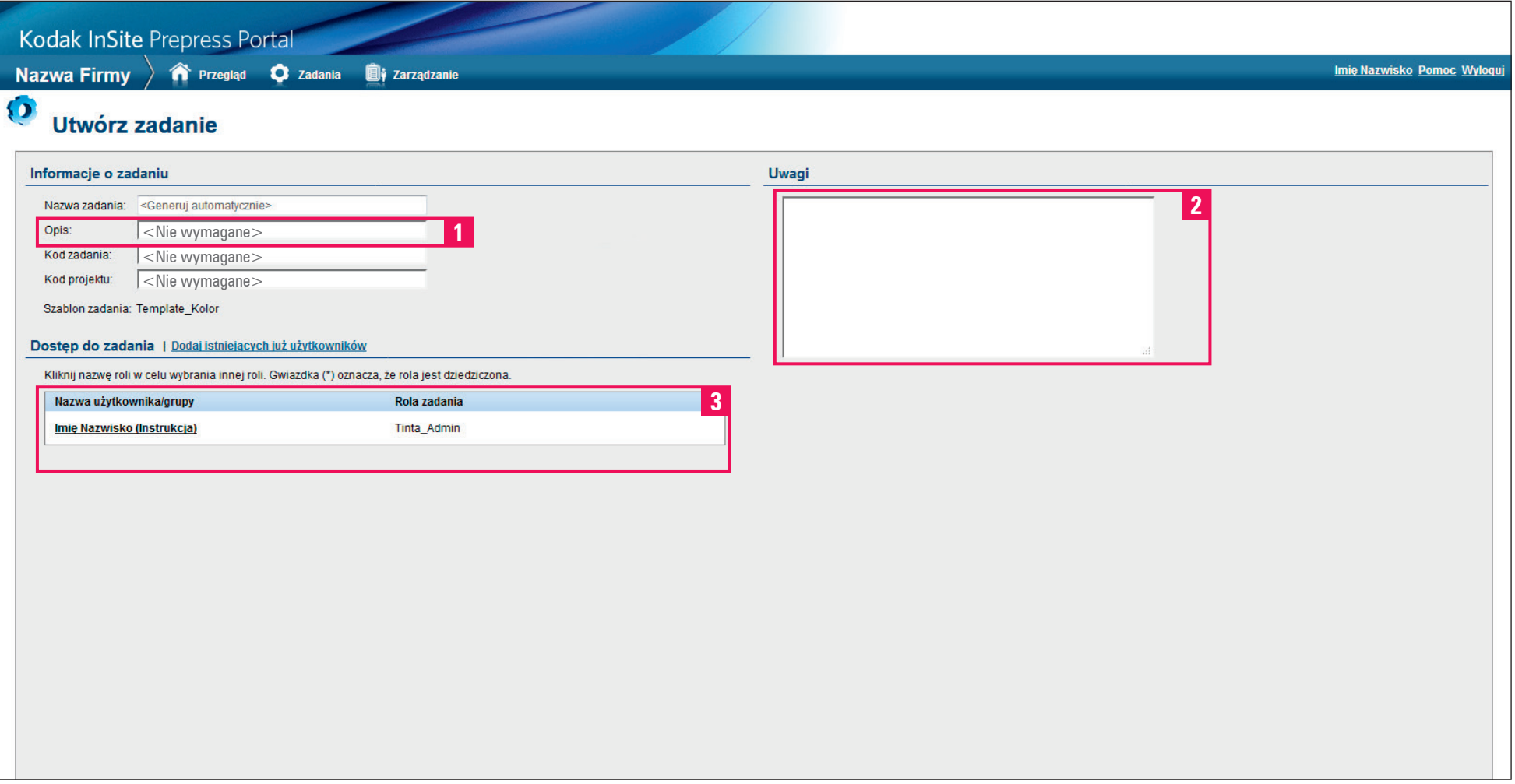

#### **Widok po utworzeniu zadania:**

W dolnej części widoczna jest lista prac [1] (w omawianym przykładzie "Nazwa pracy"). Wszystkie wykonane prace są widoczne po zmianie menu z "wszystkie aktywne" na "wszystkie zadania" [2]. Domyślnie widoczne są tylko prace aktywne.

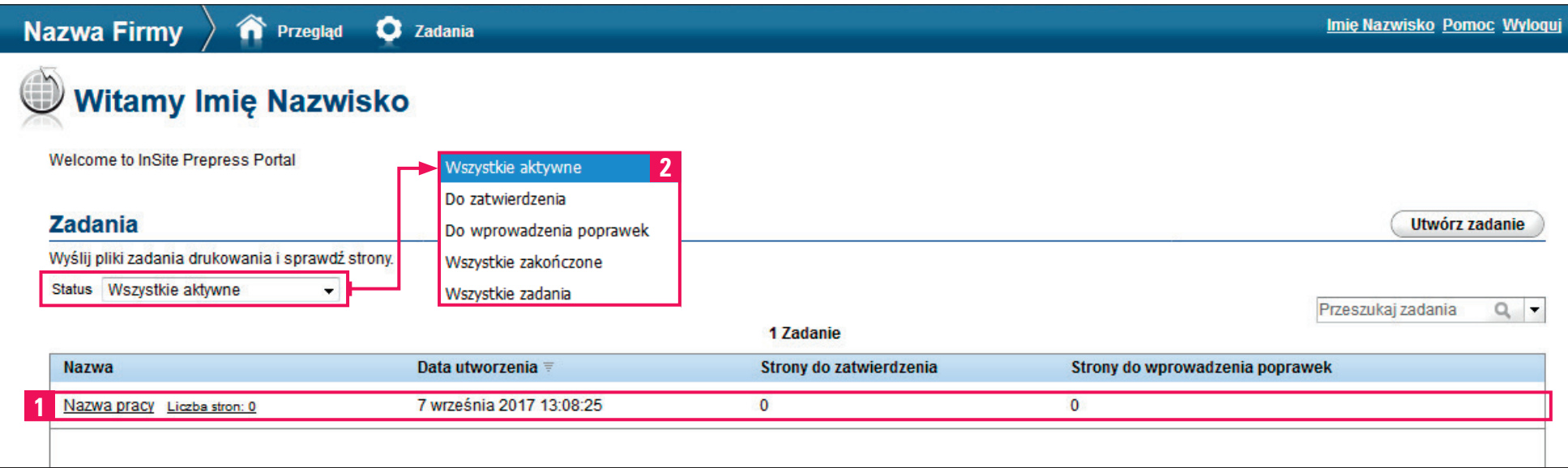

## **Widok po kliknięciu w nazwę pracy / Wysyłanie pliku:**

Pliki wysyła się klikając przycisk "wyślij pliki" [3].

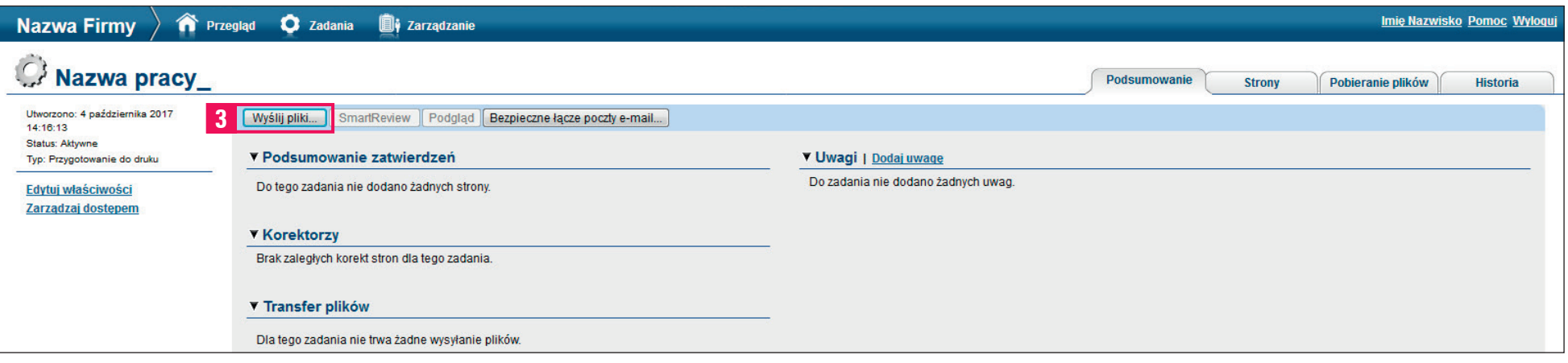

# **Po kliknięciu otwiera się okno:**

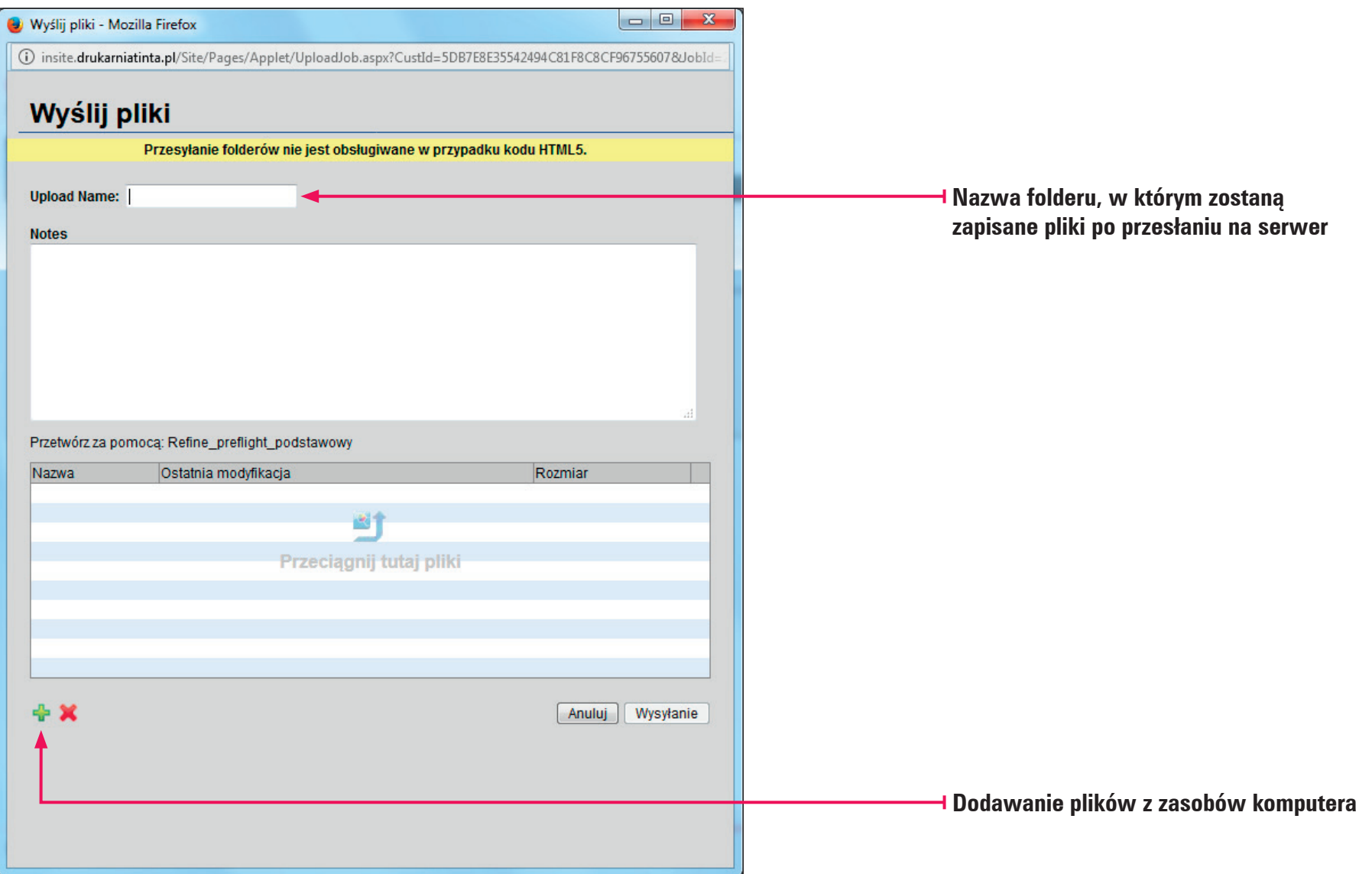

Należy przeciągnąć wybrany plik na okno lub wybrać plik z katalogów zapisanych na dysku. W systemie Insite przetwarzane są tylko pliki PDF.

# **Podgląd pliku:**

Po wybraniu zakładki **"Strony" [1]** widoczne są miniaturki stron przesłanego pliku **[2]**.

System Kodak Insite oferuje dwa sposoby podglądu przesłanych plików, poprzez zakładkę "Podgląd" [3] lub "SmartReview" [4].

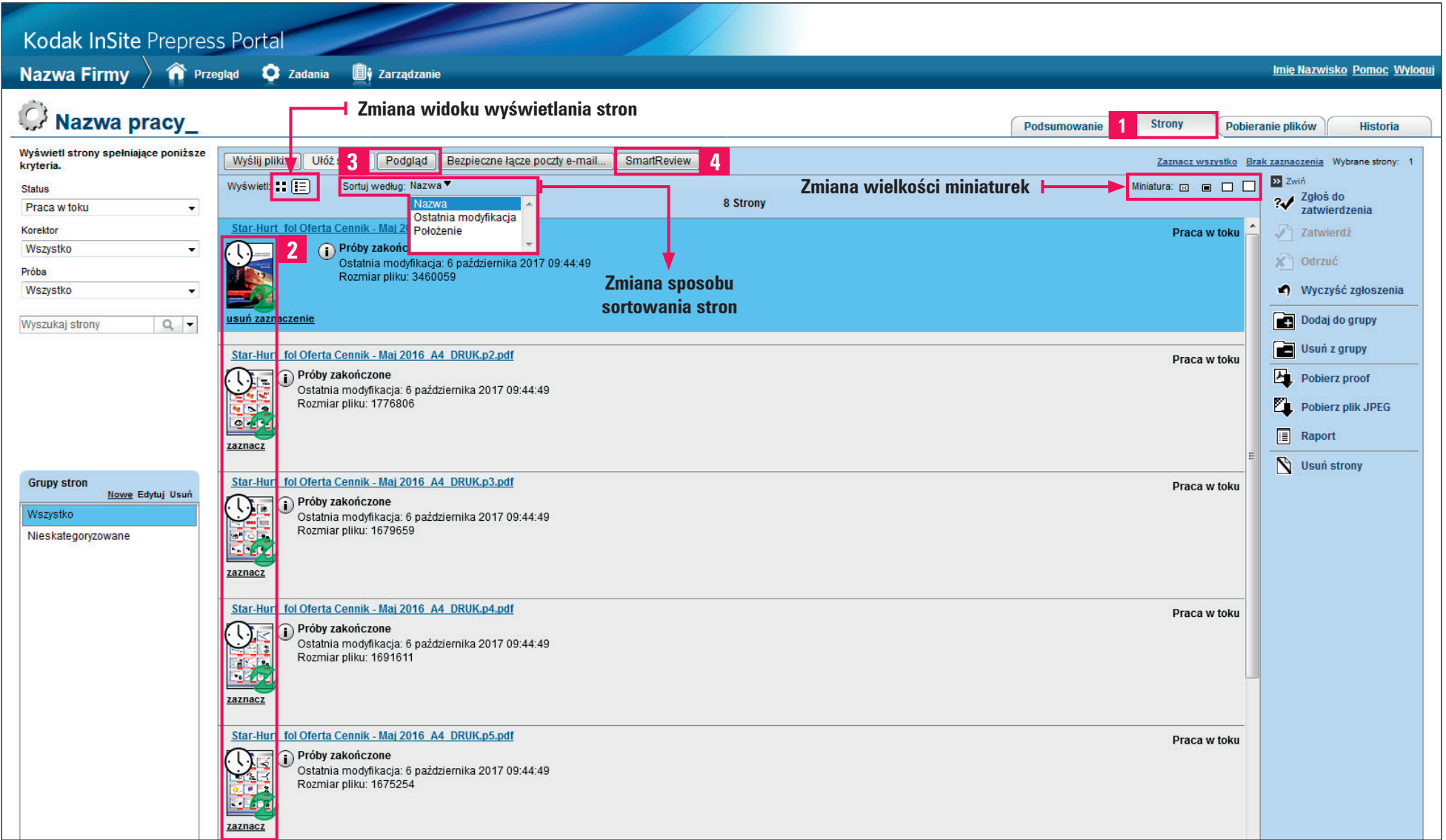

Zakładka **"Podgląd"** oferuje możliwość sprawdzenia kolejności stron przesłanych plików. Umożliwia zaakceptowanie *(zielona ikonka)* lub odrzucenie *(czerwona ikonka)* poszczególnych stron dokumentu, po wcześniejszym zgłoszeniu ich do akceptacji przez pracownika Drukarni TINTA.

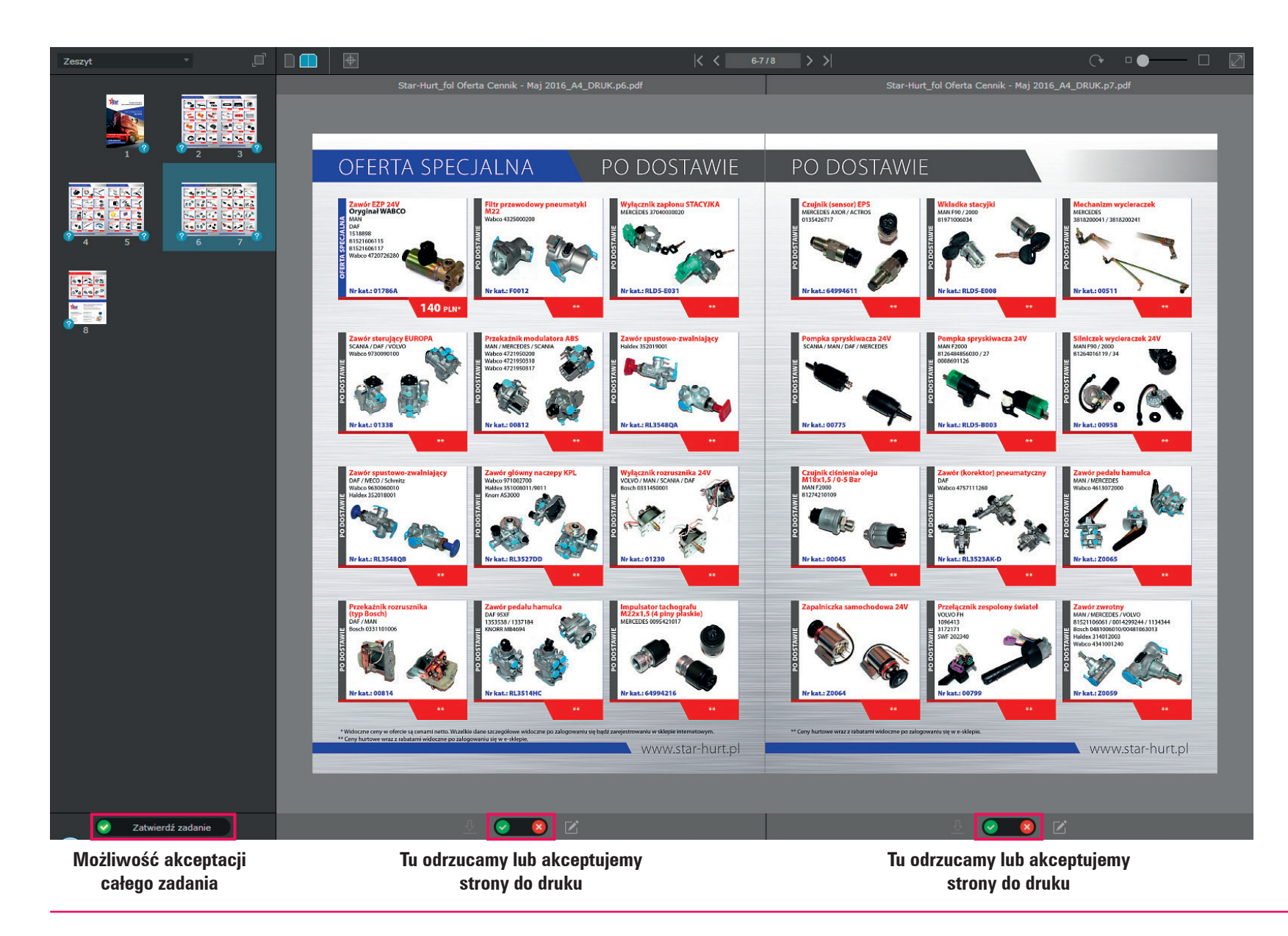

Zakładka **SmartReview** to bardziej szczegółowy podgląd plików. Umożliwia oglądanie pliku przy użyciu kilku prostych narzędzi **[1]** (np. lupa, podgląd pliku w separacjach barwnych, dodawanie adnotacji, zaznaczanie obszarów itp).

Podobnie jak w zakładce "Podgląd" jest możliwość akceptacji *(zielona ikonka)* lub odrzucenia *(czerwona ikonka)* poszczególnych stron dokumentu, po wcześniejszym zgłoszeniu ich do akceptacji przez pracownika Drukarni TINTA.

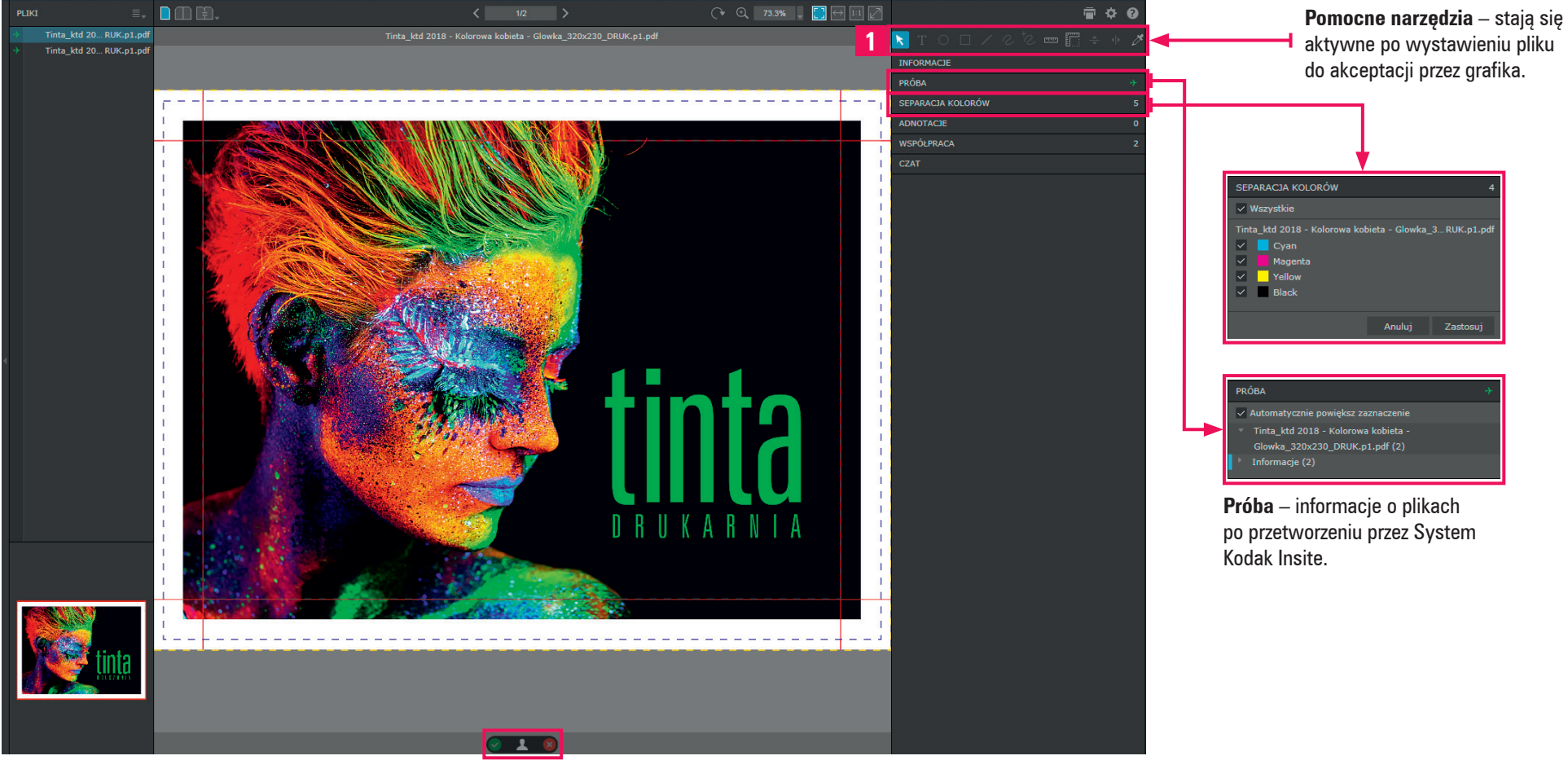

**Tu odrzucamy lub akceptujemy strony do druku**

#### **Akceptacja zadania:**

Akceptacja lub odrzucanie poszczególnych stron plików może się także odbywać na karcie **"Strony"** bezpośrednio w widoku zadania.

Kliknij opcję "Zaznacz" [1] poniżej stron, które chcesz ostatecznie zatwierdzić/odrzucić, lub kliknij opcję "Zaznacz wszystko" [2].

Kliknij przycisk "Zatwierdź/Odrzuć" [3].

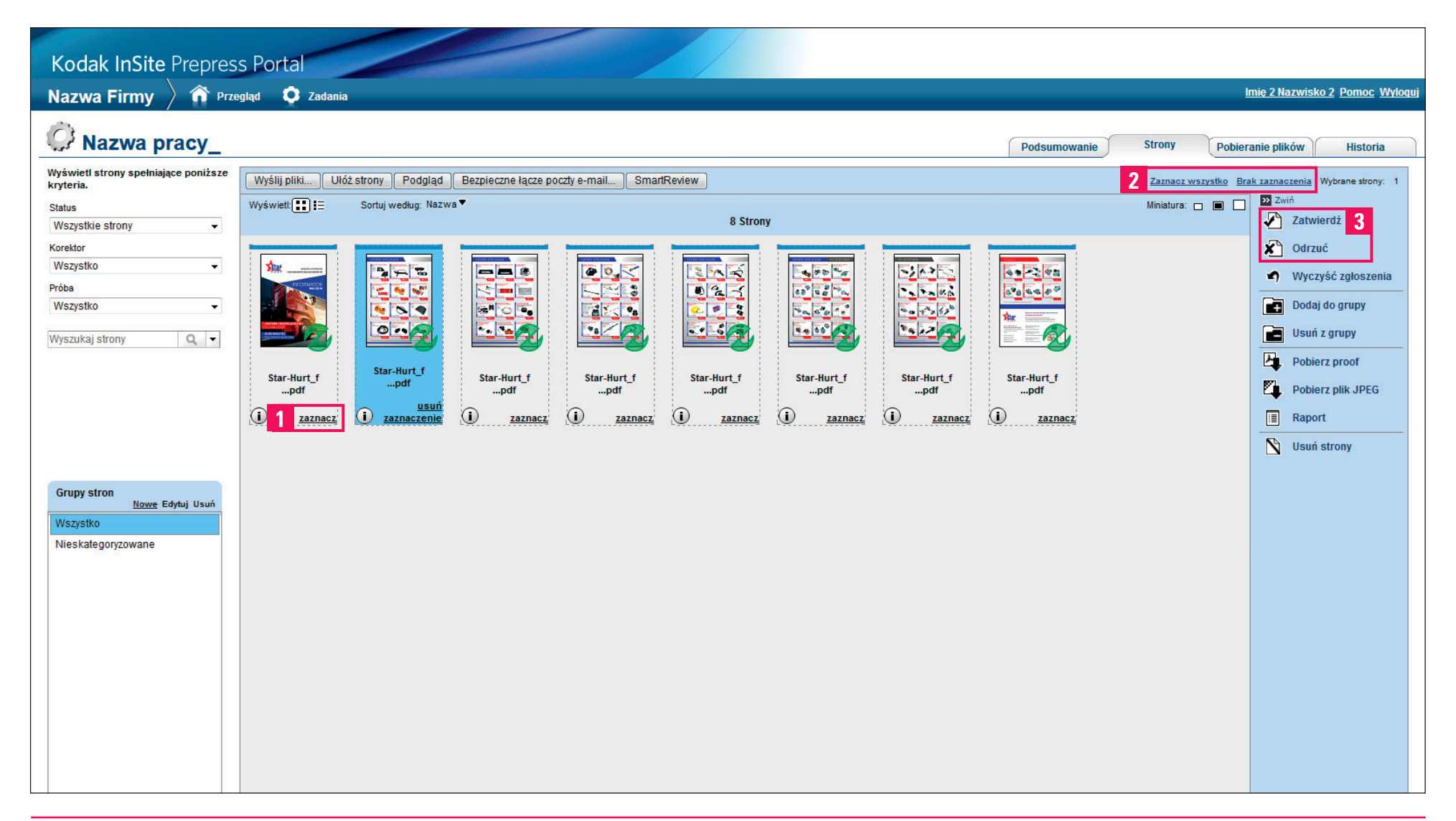